## **JOURNAL CITATION REPORTS** COM TROBAR EL FACTOR D'IMPACTE I QUARTIL

ENTRADA

- Per a accedir cal estar en un ordinador de la Universitat de València o connectar-vos [a ella mitjançant](http://www.uv.es/websbd/recursos/guia_vpn_val.pdf) la [VPN](http://www.uv.es/websbd/recursos/guia_vpn_val.pdf)
- Heu d'entrar en el catàleg Trobes a la **Web of Science:** [http://trobes.uv.es/record=b1783022~S1\\*val](http://trobes.uv.es/record=b1783022~S1*val)
- Cliqueu damunt de la frase *Base de dades en línia (ús limitat U.V.)*
- Ja en WoS cliqueu en *Journal Citation Reports* o directament a aques[t enllaç](http://login.incites.thomsonreuters.com/?auth=ShibbolethIdPForm1_IC2JCR&entityID=http%3A%2F%2Fidp.fecyt.es%2Fadas%2FSHIB13%2F&ShibFederation=spanishFederation)

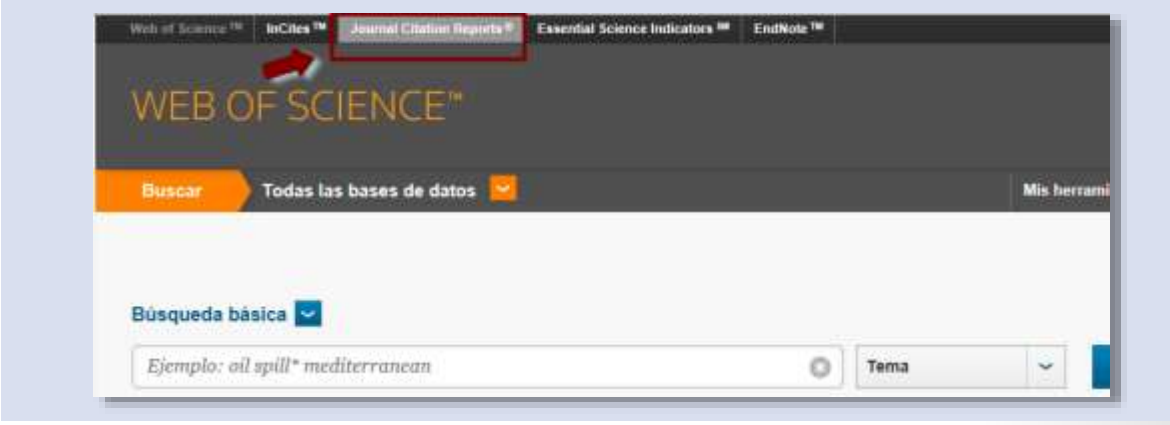

• Interfície:

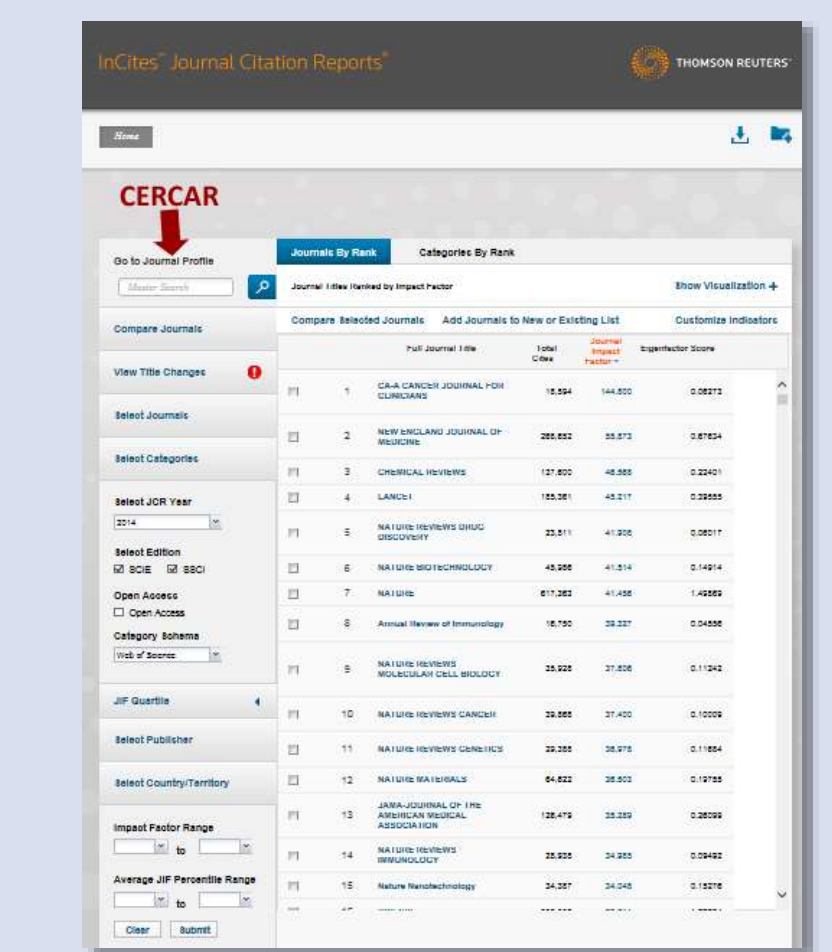

VNIVERSITAT Servei de Biblioteques ()<br>De VALENCIA i Documentació

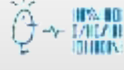

- En el marge esquerre podeu realitzar altres tipus de cerques o limitar per:
	- o any
	- o cercar en SCI o SSCI, però també cercar en ambdues
	- o A més d'altres filtres com: Open access, una categoria en concret, un rang d'impacte etc.

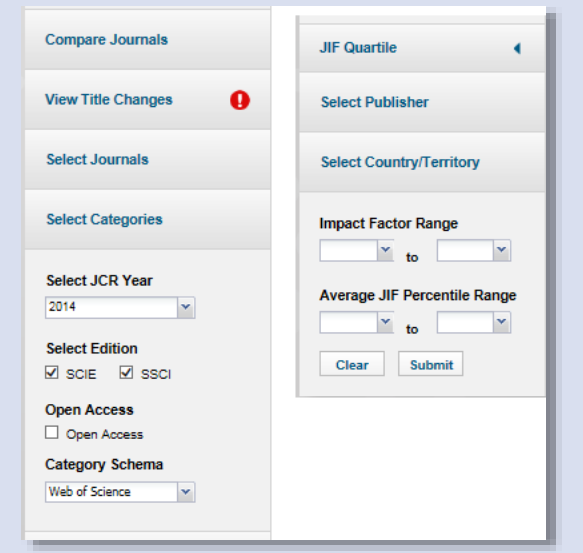

 S'obri una fitxa de la revista en la qual apareix una taula *Key Indicators* on està entre altres l'índex d'impacte

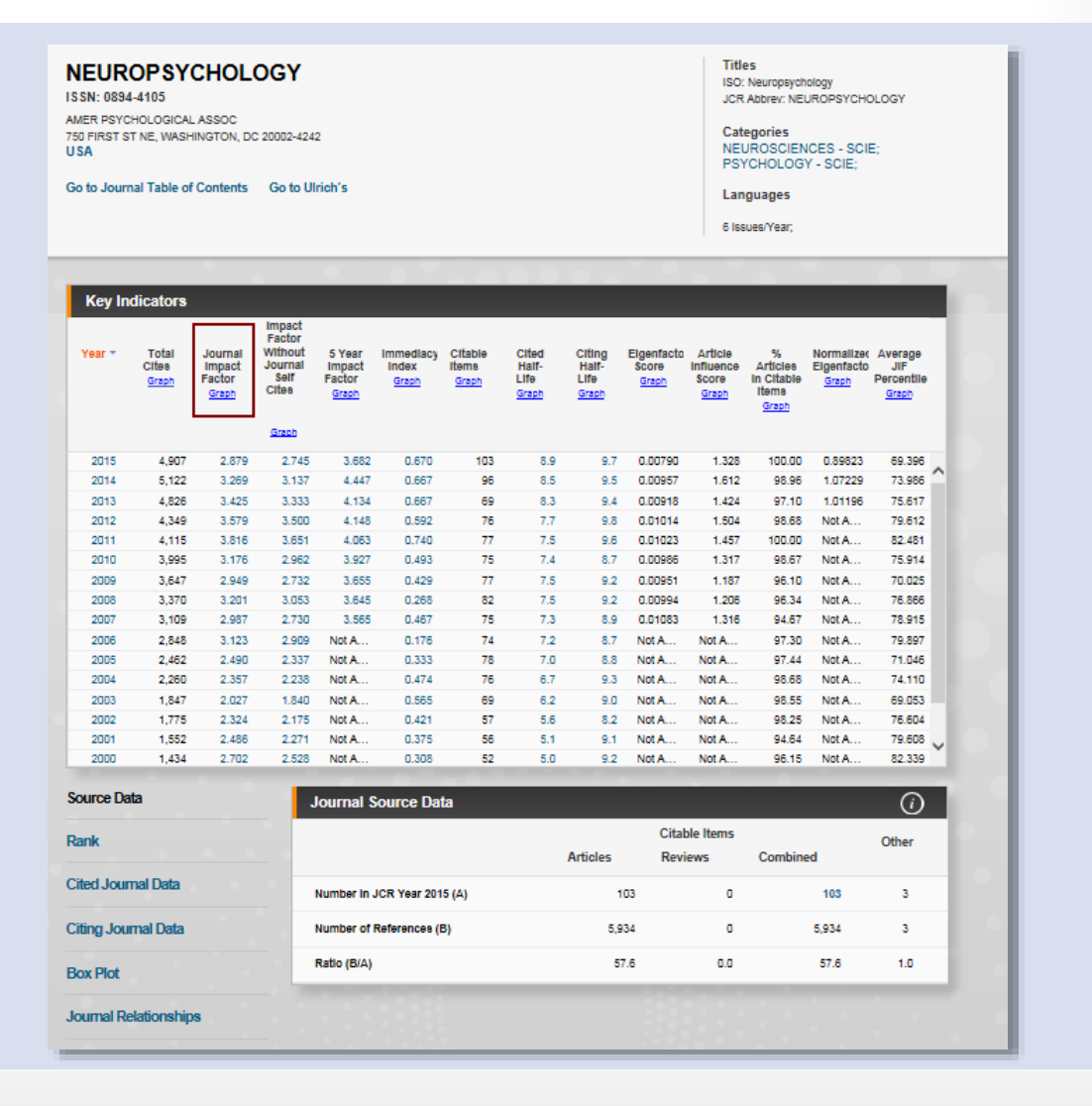

2

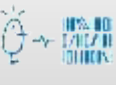

- A la tercera columna podeu veure l'índex d'impacte (2014 = 3.296)
- Si premeu *Rank* us eixirà la taula amb el quartil (Quartile: Q1) i la posició (Rank: 16 de 119)
- També podeu veure altres dades bibliomètriques
- Pot passar que una revista estiga en més d'una categoria i que siga diferent el quartil i la posició. Optareu per la de millor posició en este cas *Psychology*

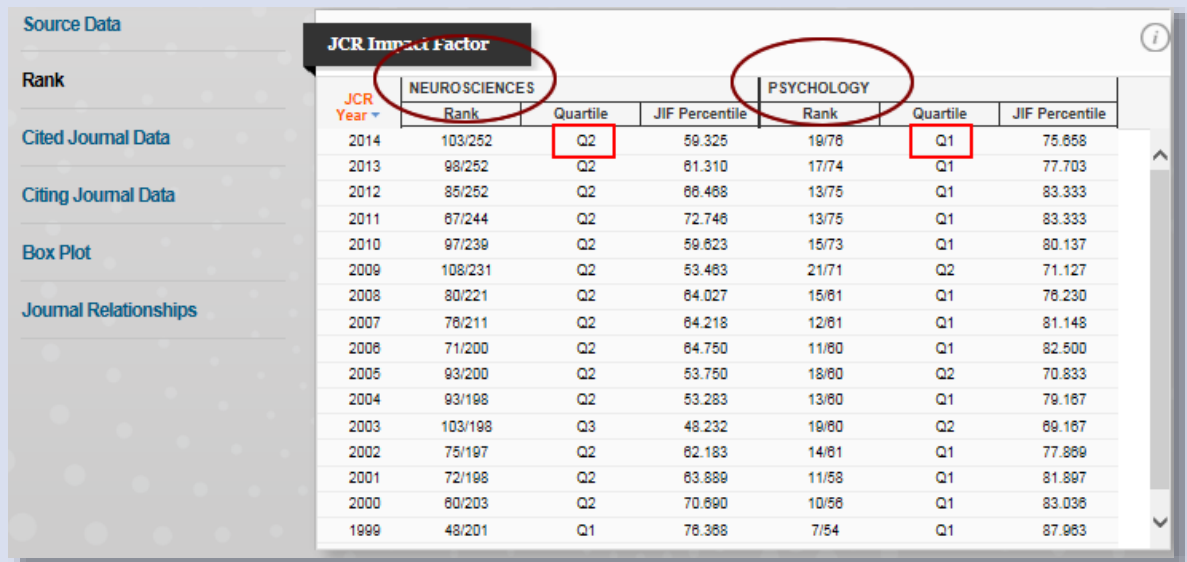

**Sempre heu de cercar l'any del vostre article per a veure l'índex JCR de qualitat, el quartil i la posició en eixe any**

COM VEURE L'IMPACTE, EL QUARTIL i LA POSICIÓ D'UNA REVISTA DES DE WoS

 Al fer qualsevol consulta o cercant en *Búsqueda básica* posant el nom de la revista i escollim *Nombre de publicación,* obteniu un resultat

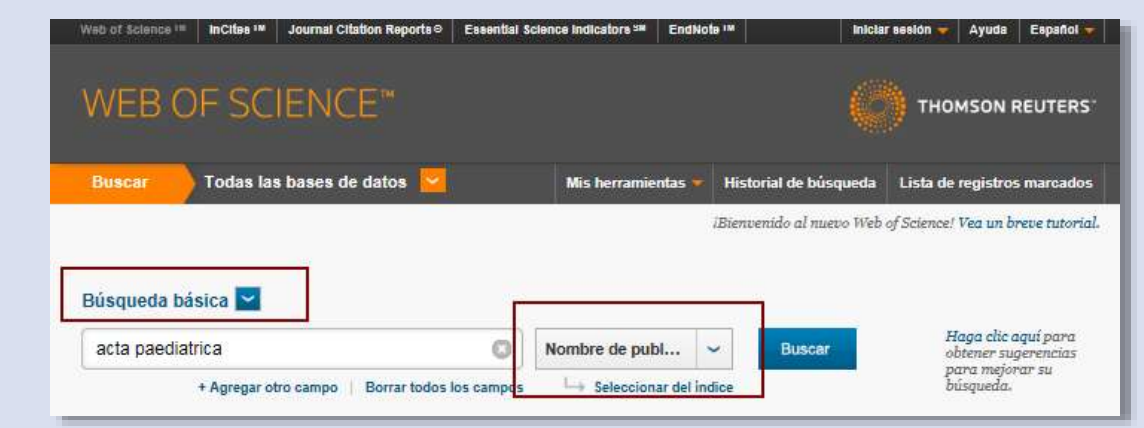

Una vegada obtingut el resultat amb els articles, al entrar en algú cliqueu damunt del títol

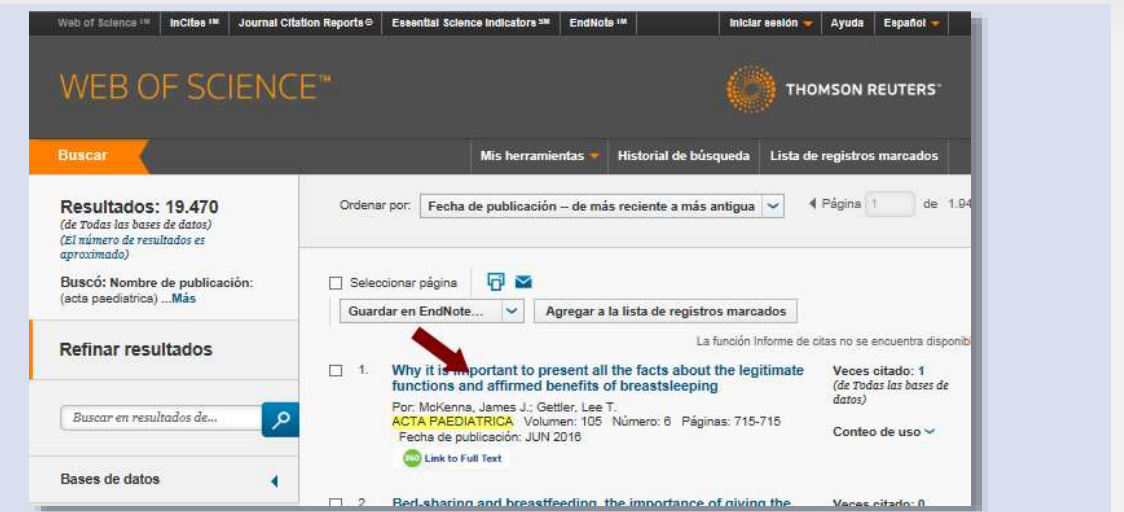

 Es desplega la fitxa del article. Si premeu en *Ver información de la revista* s'obri la informació que cercàveu

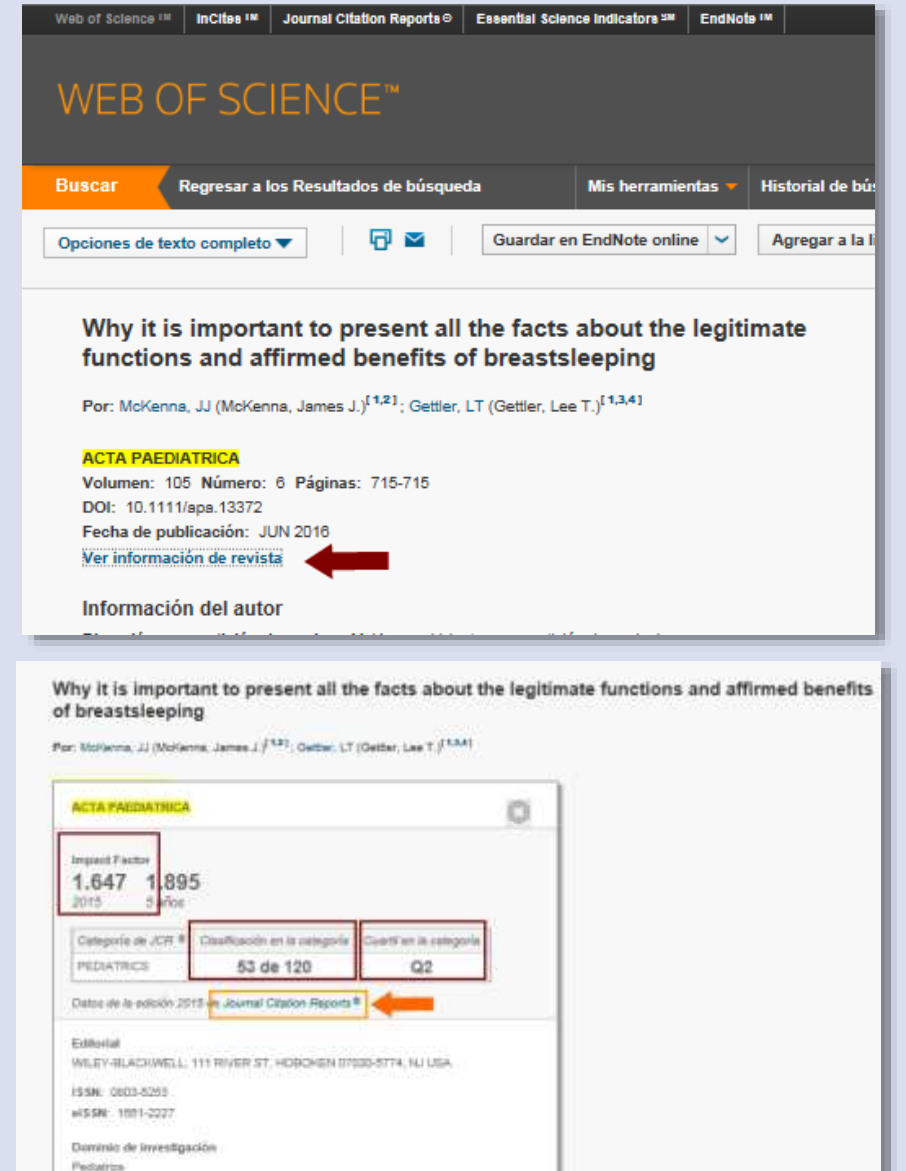

La informació per defecte és la de l'últim any del JCR (2015 en el exemple)

Areas de investigación: Pedia

 $\begin{pmatrix} 4 \end{pmatrix}$ 

Gene vertiser

 Si voleu saber les dades d'altres anys cliqueu damunt de *Journal Citation Reports* i s'obrin les mateixes taules que veiem al punt anterior

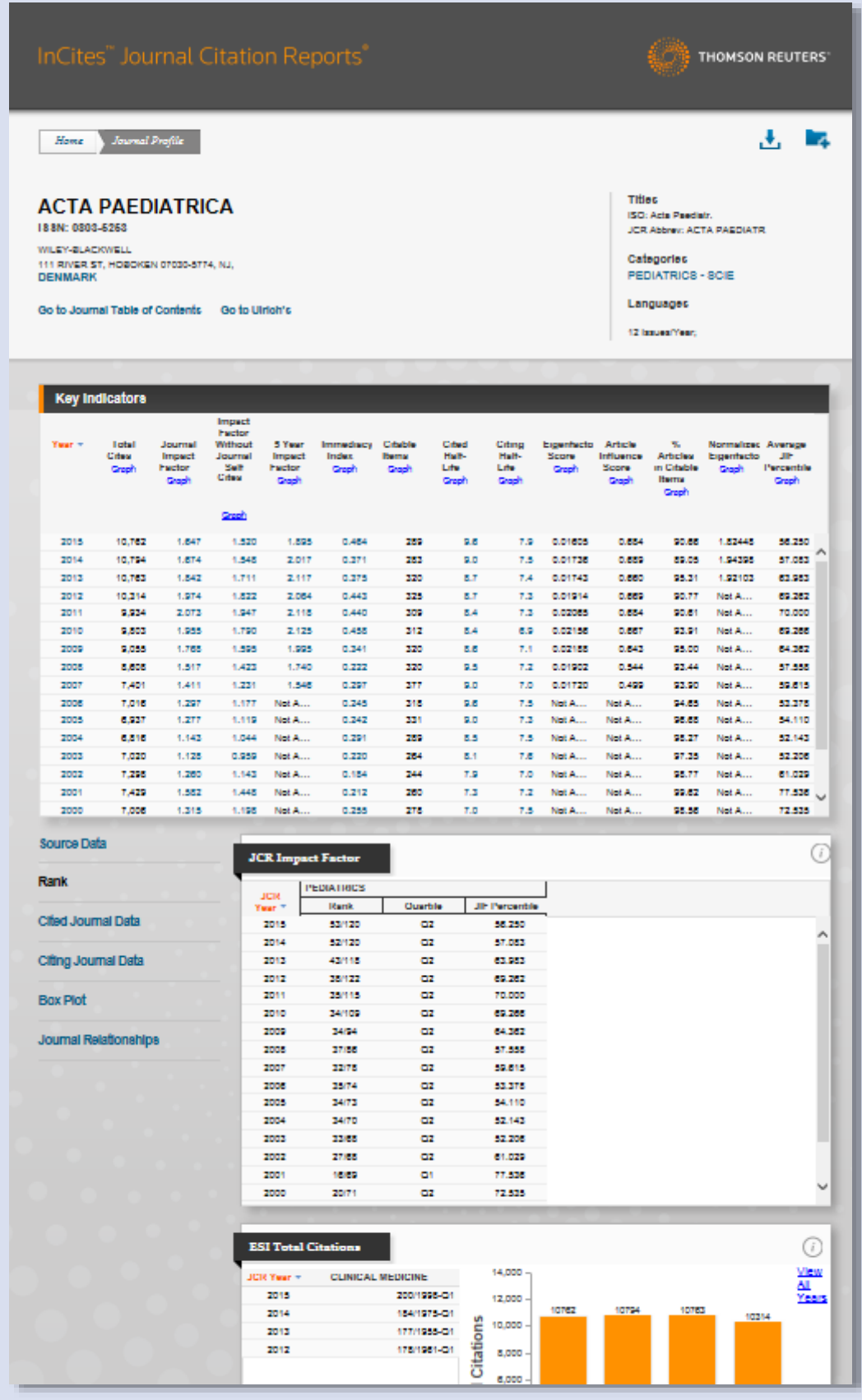

Si teniu qualsevol dubte, podeu contactar la Secció [de Suport a la Investigació d](http://investsbd.blogs.uv.es/contacta/)e la vostra biblioteca.

 $0000$ 

**Universitat de València**. Servei de Biblioteques i Documentació (SBD) [Reconeixement-NoComercial-CompartirIgual 4.0 Internacional \(CC BY-NC-SA 4.0\)](https://creativecommons.org/licenses/by-nc-sa/4.0/deed.ca)

 $\begin{bmatrix} 5 \end{bmatrix}$